# **Access Your Account**

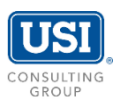

Please follow the instructions below to securely access your personal retirement account information online. The screen illustration provides guidance.

#### **Participant Website**

- Log onto the secure website at [www.noituiap.com](http://www.noituiap.com/)
- For best results, use Google Chrome.
- Enter your Social Security Number (SSN) with hyphens (XXX-XX-XXXX) as your Login ID, and Date of Birth (in MMDDYYYY format) as your Password. Next, click Log In.
- Once logged in, you will be guided through the Account Setup process for first time users. You may then make your elections by following the below instructions.

If your Login ID or Password does not work, please contact [questions@noitu.org](mailto:questions@noitu.org)

#### **Account Setup**

• **Password**

Create a new password using the requirements listed on the screen.

#### • **Two-step verification**

You may choose to receive security codes via email or text message. You may also skip twostep verification when you're using a trusted device, such as your phone or personal computer. After you set your preferences, the system will send you a security code to confirm.

#### • **Email Address**

Assign a personal email address for receiving electronic confirmations.

#### • **Login ID**

Create a new Login ID using requirements which are listed on screen.

#### • **Security Questions**

Select three security questions, which will be displayed if you select 'Forgot Password' or 'Forgot Login ID.'

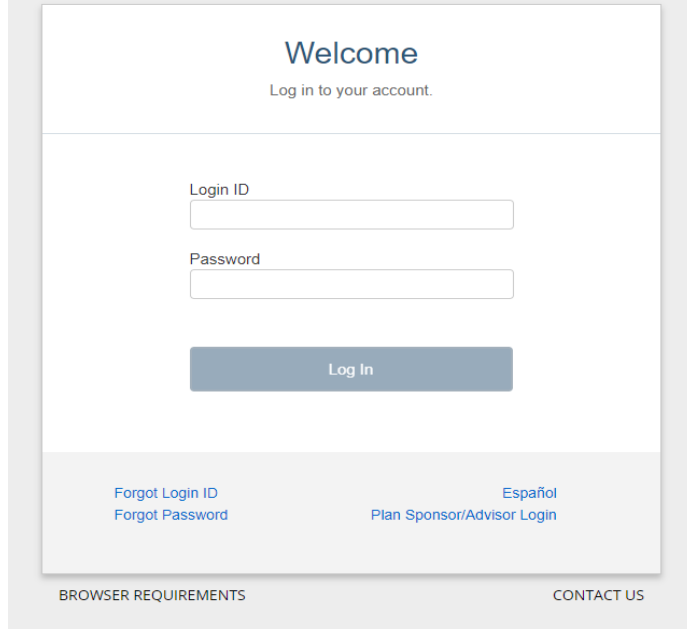

### **Enrollment Steps**

• **eDelivery**

To receive quarterly statements electronically, you may update your eDelivery settings by navigating to the My Profile screen on the top right-hand corner of your account. Please then select 'Delivery Preferences.'

#### • **Beneficiaries**

Contact the Plan Office at 718-291-3434, Option 5 or [questions@noitu.org](mailto:questions@noitu.org) to obtain a beneficiary form.

• **401(k) Deferral Elections** 

Contact the Plan Office at 718-291-3434, Option 5 or [questions@noitu.org](mailto:questions@noitu.org) to obtain a 401(k) Deferral Election Form.

• **Investment Elections**  To make or change investment elections, navigate to **Manage** → **Deferral / Investment Election** →

#### • **Investment Transfer**

**Investment Elections**.

To transfer your current investments, navigate to **Manage** → **Your Portfolio** → **Investment Transfer**.

## **WEBSITE ENHANCEMENTS**

# Two-step verification is coming soon

Starting on the evening of November 19<sup>th</sup>, we will implement two-step verification for your online account. Keep reading to learn more about this security enhancement.

If you have any questions or concerns, please contact us at support@usi.com.

# What is two-step verification?

Two-step verification is a second login step that helps to verify your identity when you access your account online. It requires you to enter a one-time security code that has been sent to your email or mobile phone.

Two-step verification provides an extra layer of security to help protect your account against unauthorized access. It will replace image authentication as the second login step on our benefits website.

See the instructions on the following pages for more details.

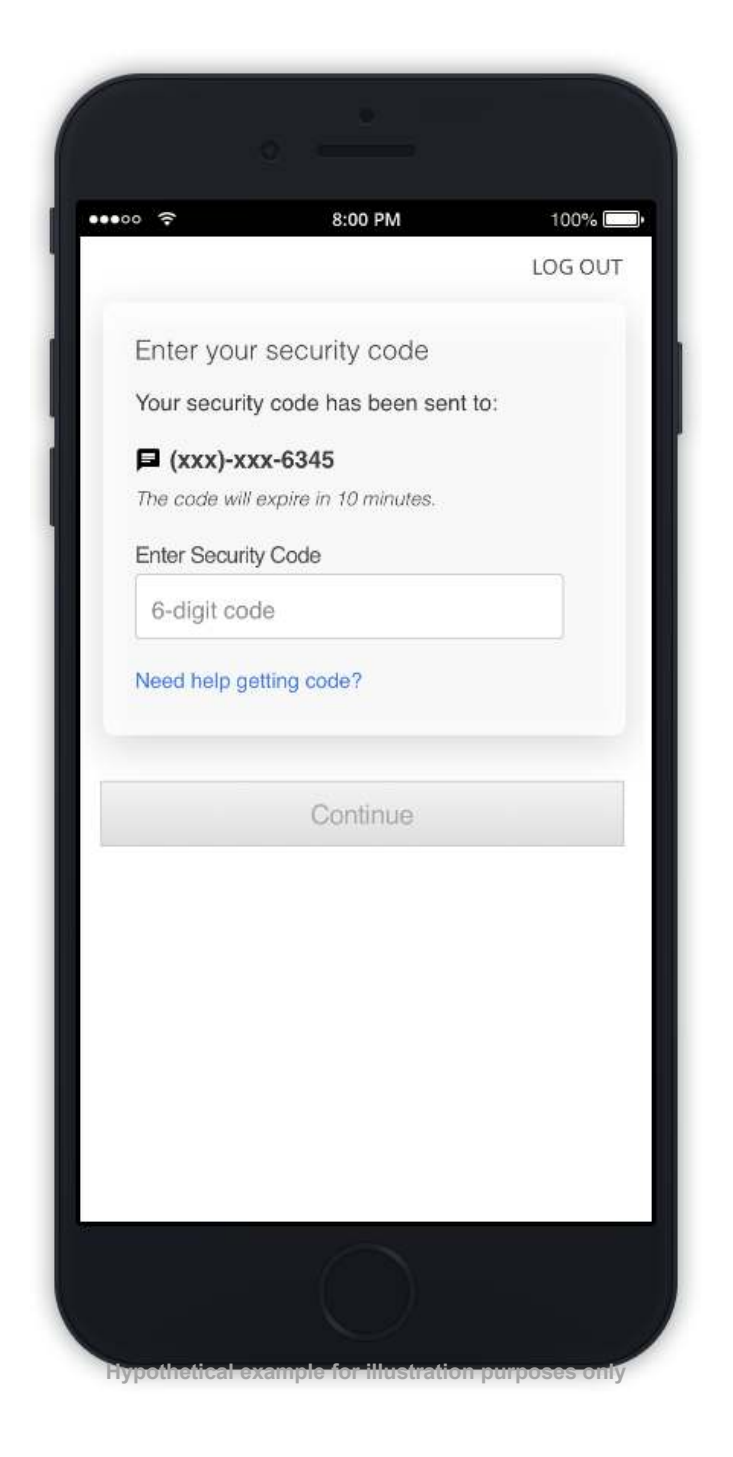

# **Before you get started**

If you haven't logged in for a while, your account credentials may have expired. If you have trouble logging in, or need help resetting your Login ID or password, please contact support@usi.com.

Once you log in, you may be asked to complete an Account Setup process to fill out any missing information. This is a one-time process, and it should only take a minute or two.

# **Disconnect account aggregators**

If you use an account aggregation service, two-step verification will block the aggregator's attempts to get updates to your retirement account, and you may receive a security code with each attempt. Please remove your retirement account from any aggregators before proceeding.

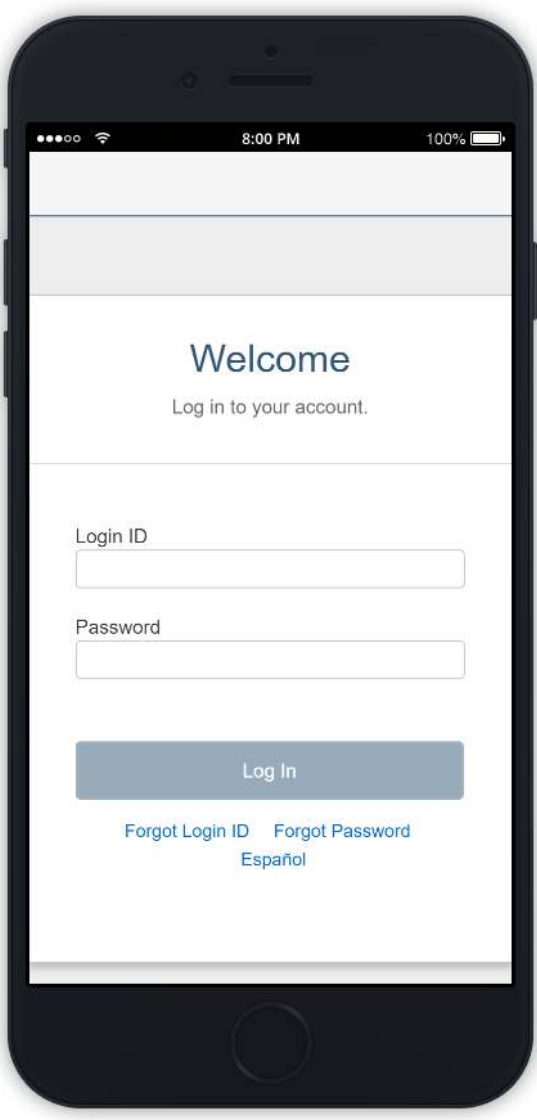

**Hypothetical examples for illustration purposes only**

# **Set up two-step verification**

The first time you log in after two-step verification becomes available, you will be prompted to set up the new feature.

You can choose to receive security codes via email or text message. You can also skip two-step verification when you're using a trusted device, such as your phone or personal computer.

After you set your preferences, we will send you a security code to confirm.

# **Log in with two-step verification**

After two-step verification is set up, it will become part of the login process. First, log in as usual with your Login ID and password.

Next, you will be asked to enter a security code that has been sent to your email or phone. The code can be used only once and will expire after a few minutes.

Note: Text messages from our system will show the short code 91821 as the sender.

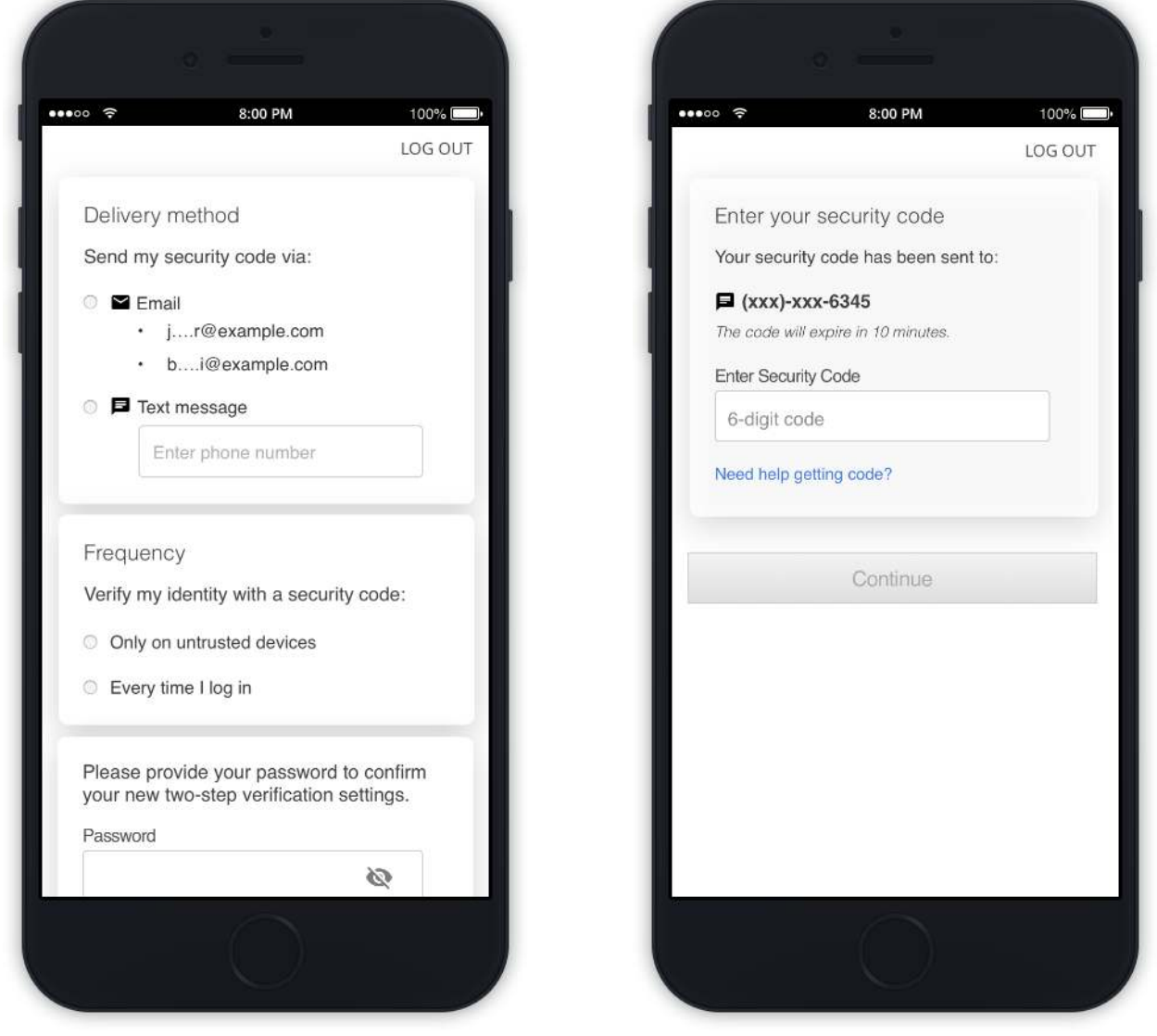

**Hypothetical examples for illustration purposes only**

# **Trust a device**

You can tell us to trust a device so you don't have to enter a security code when you log in using that device.

To use this feature, choose the option **Only on untrusted devices** when you set up two-step verification. Then select **Trust this device** when you log in using a device that should be trusted, such as a personal phone or computer.

A device's trusted status will expire if you don't log in using that device for 90 days.

# **Change your two-step verification preferences**

After two-step verification is set up, you can change your preferences via your profile on the benefits website.

Go to **My Profile** and select **Two-Step Verification** from the profile menu. Choose your preferred delivery method and frequency, and enter your current password. Then click **Continue**. We will send you a security code to confirm.

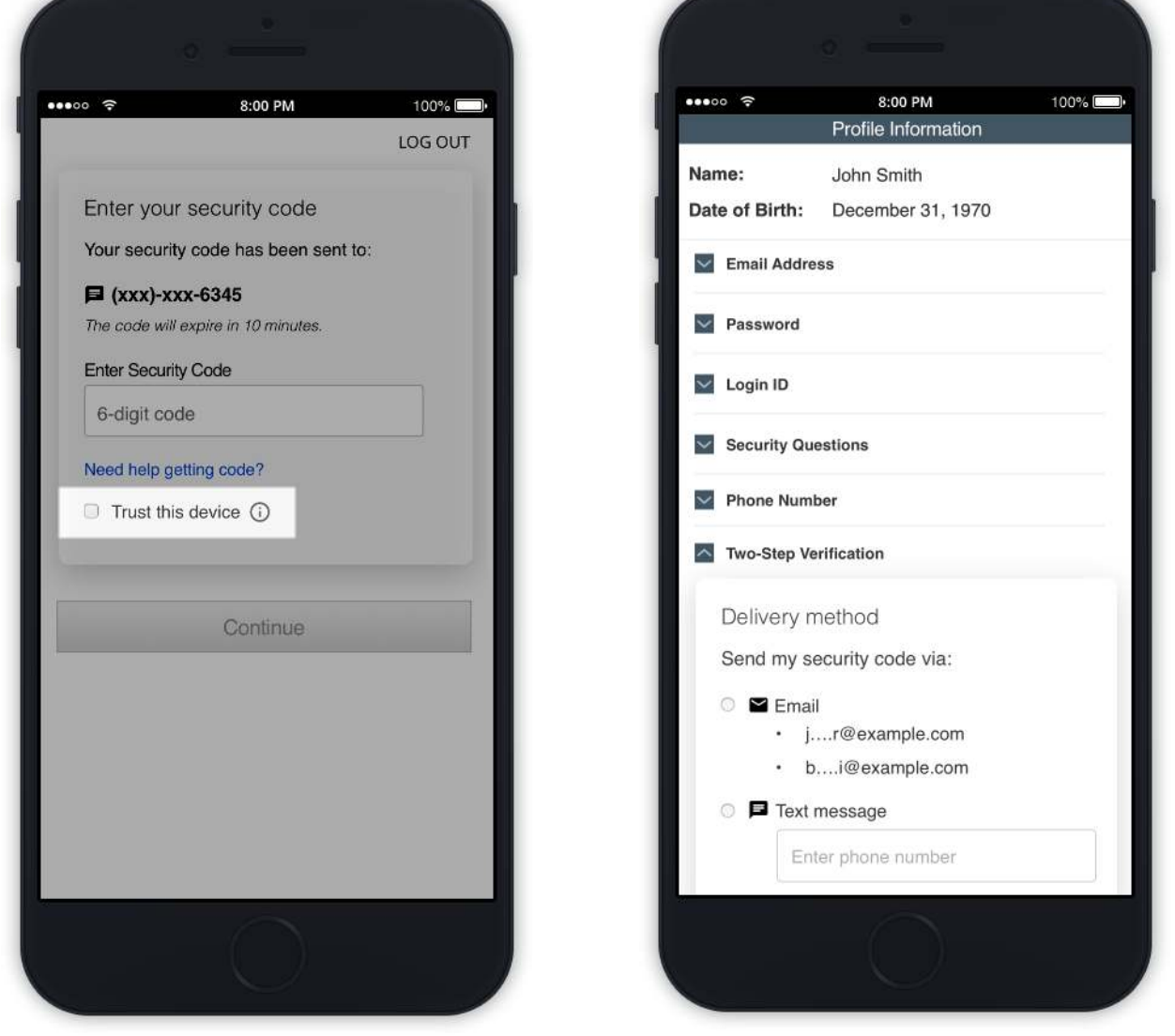

**Hypothetical examples for illustration purposes only**